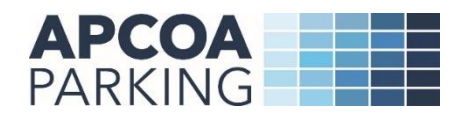

## **APCOA City Centre Pre-book user guide**

APCOA Parking has now taken over the management of Southern, Thameslink and Great Northern station car parks on behalf of Govia Thameslink Railway (GTR).

City Centre Pre-book website allows you to book your parking online in advance for a hassle-free experience when you arrive at the car park.

To pre-book your parking please visit<https://citycentre.apcoa.co.uk/>

## How to prebook parking

1. Please select your required location from the dropdown list and click on 'Find Parking'

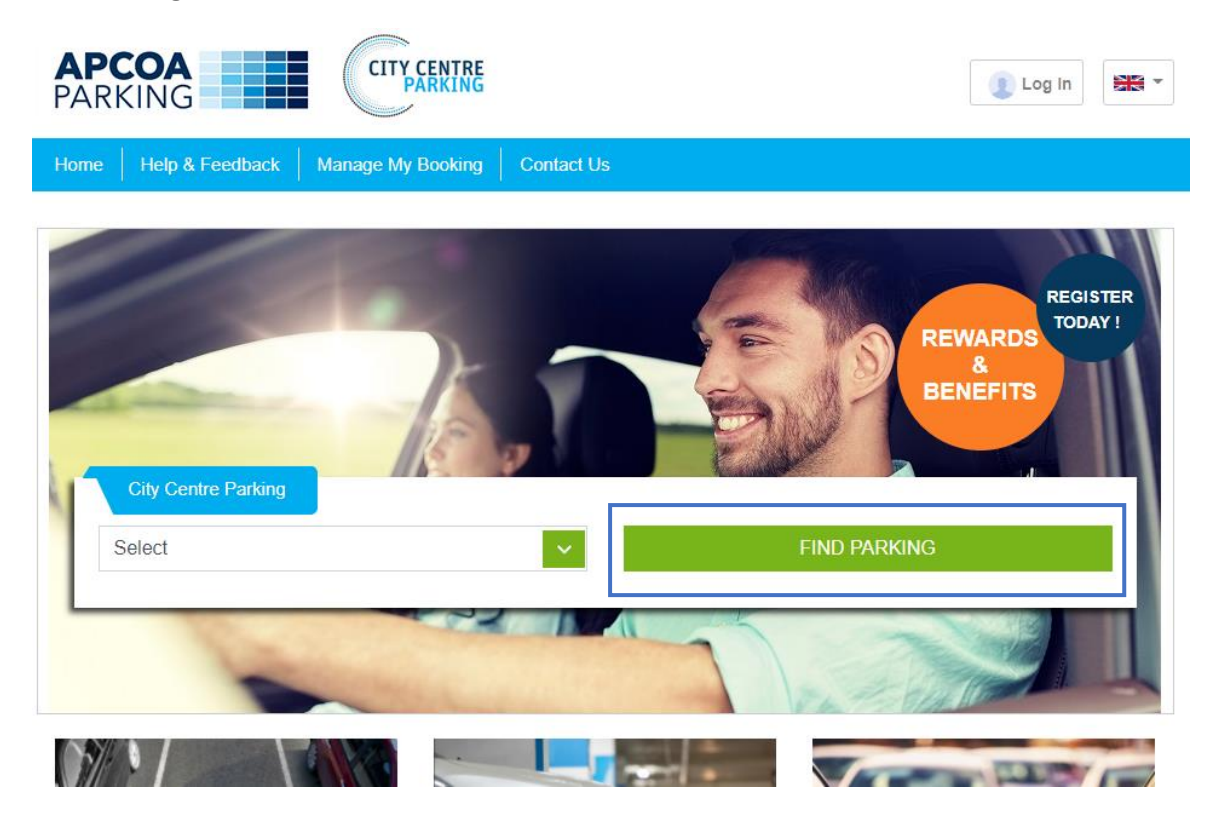

2. Please select parking product and click on 'Book Now'

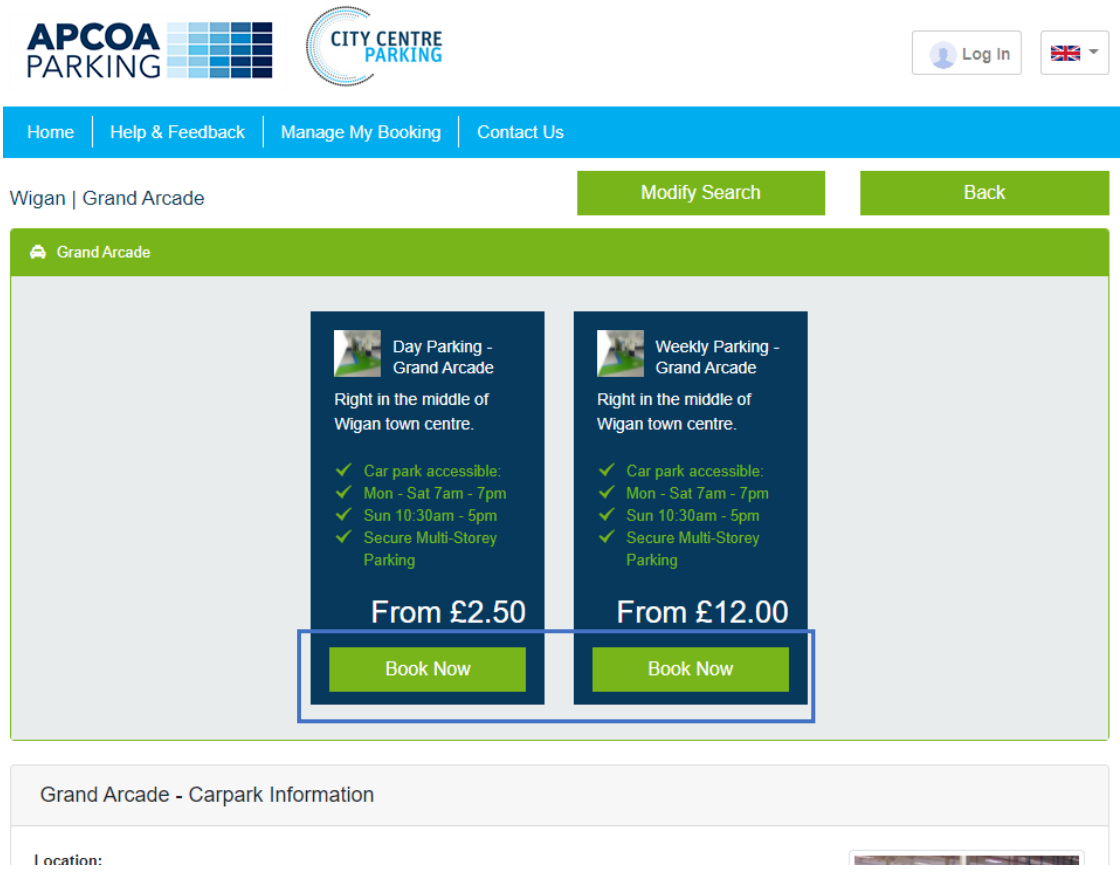

3. Enter your personal details and chose entry and exit date and time. If you have a promo code, please enter your promo code into the promocode box to gain discount and click on 'Book Now'<br>Booking Details Back

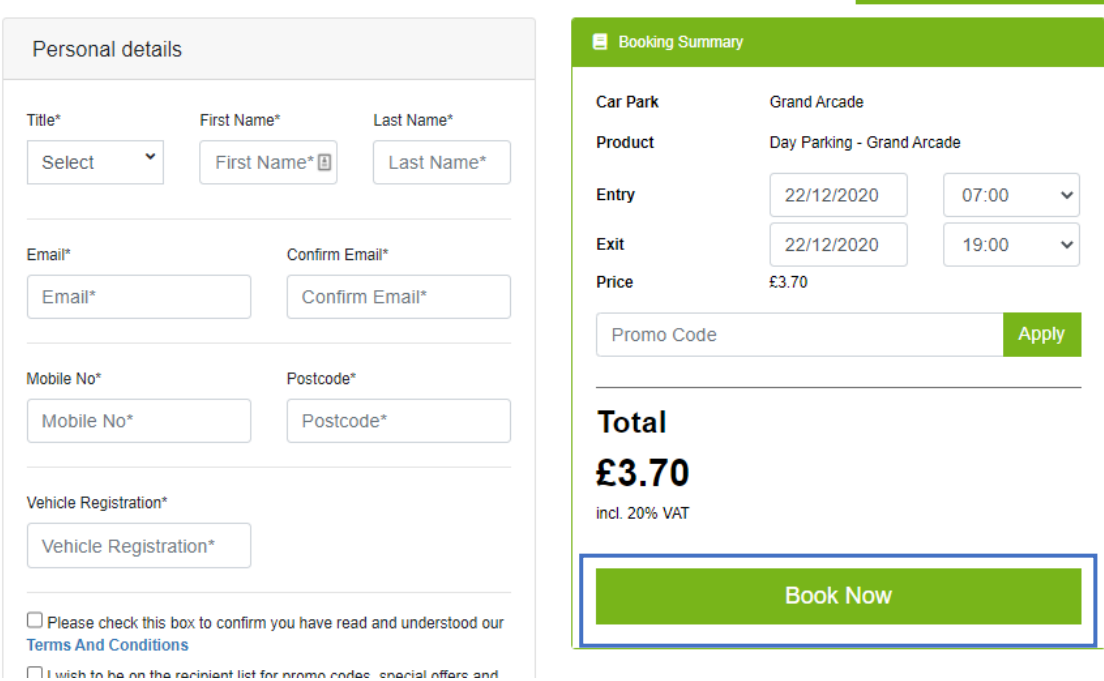

4. Please enter your payment card details to complete your booking payment. When your payment is completed, your booking confirmation will be sent to your email address.

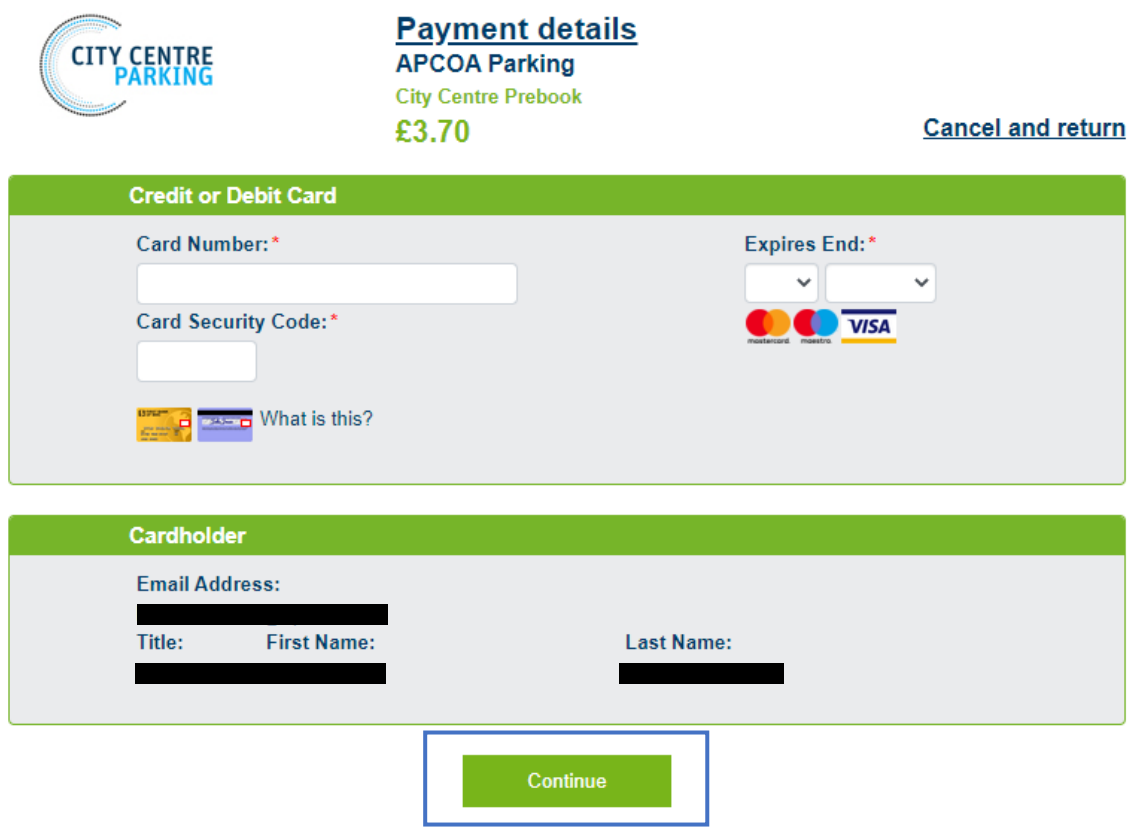

## How to amend or cancel your booking

Should you need to amend or cancel your booking, please visit [Manage my booking.](https://citycentre.apcoa.co.uk/managebooking/index) Please note: amendments or cancelations must be made prior to the parking session starting. Any cancellations or amendments requested after the parking session has started cannot be processed.

1. Enter your email address + your booking reference number or postcode

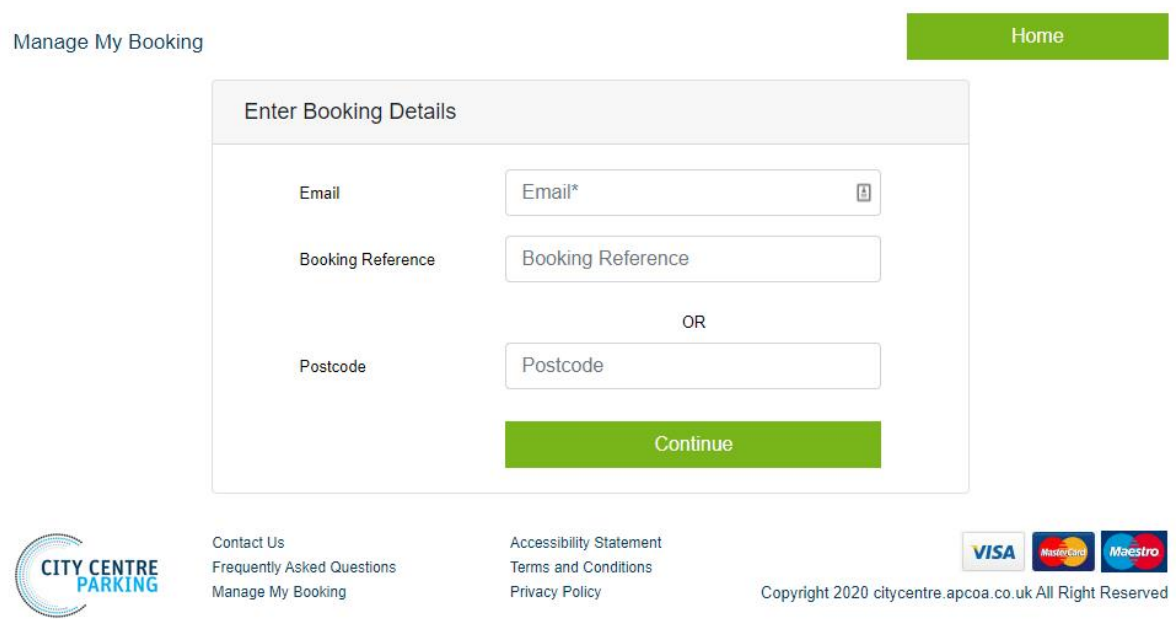

2. Click on your booking refence number to ament or cancel your booking or if you wish to edit your VRM you can click on 'Edit Car Reg'

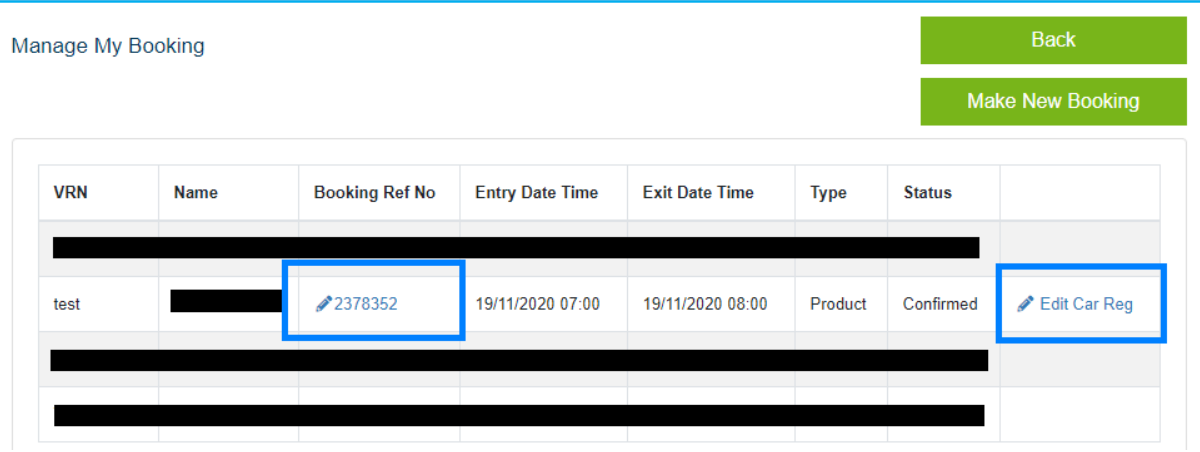

3. You can cancel your booking or edit your arrival/ exit date and time, personal details and your VRM and resend booking confirmation email.

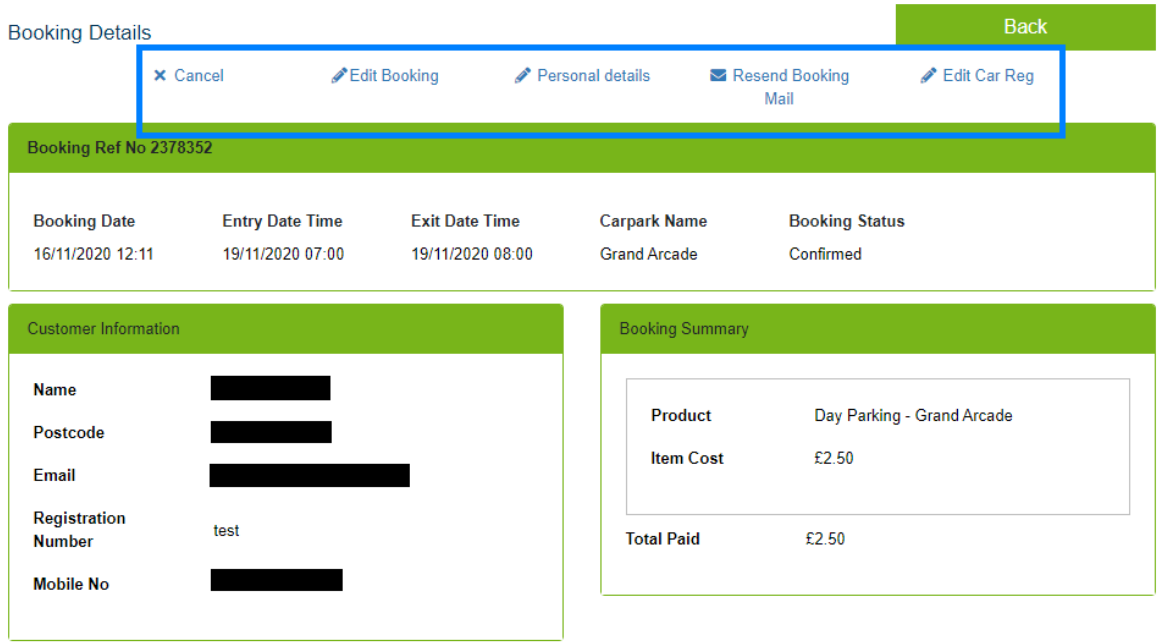

We hope the step-by-step instructions in this guide will lead you through the process. However, if you experience any difficulty, our website will tell you how to contact APCOA's customer team for additional help and support.